**Brilliance** 349X7

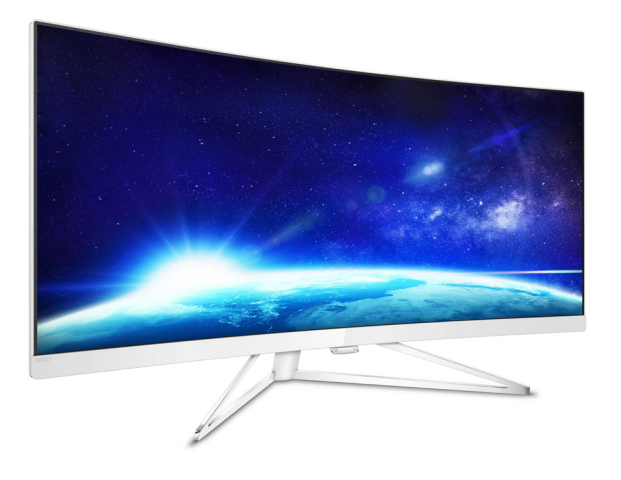

## <www.philips.com/welcome>

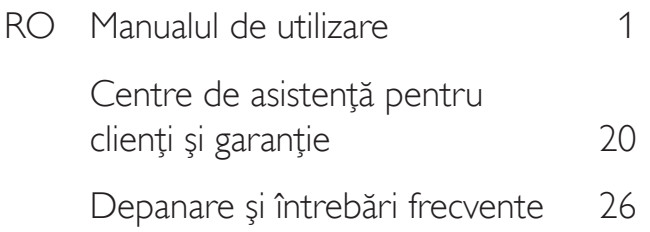

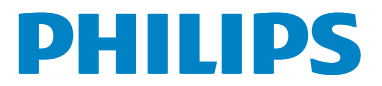

## Cuprins

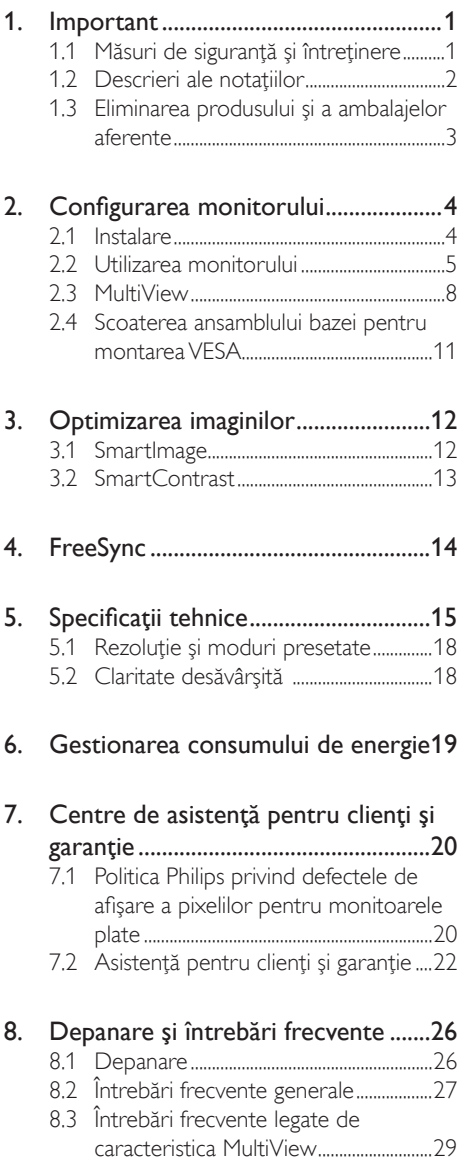

## <span id="page-2-1"></span><span id="page-2-0"></span>1. Important

Acest ghid de utilizare electronic este destinat tuturor persoanelor care utilizează monitorul Philips. Cititi cu atentie acest manual de utilizare, înainte de a utiliza monitorul. Acesta contine informații și observații importante referitoare la functionarea monitorului.

Garanţia Philips se aplică dacă produsul este manevrat corespunzător și utilizat în scopul pentru care a fost proiectat, în conformitate cu instructiunile de operare și dacă este prezentată factura sau chitanţa în original, care să ateste data achizitiei, numele distribuitorului, numărul produsului şi numărul de model.

### 1.1 Măsuri de siguranţă şi întreţinere

#### **Avertismente**

Utilizarea altor dispozitive de control, reglaje sau proceduri decât cele specificate în acest document poate cauza expunerea la scurtcircuite, pericole electrice si/sau pericole mecanice.

Cititi și respectați aceste instrucțiuni la conectarea şi utilizarea monitorului pentru computer.

#### Mod de operare

- Feriți monitorul de lumină solară directă. surse de lumină foarte puternică și orice alte surse de căldură. Expunerea îndelungată la acest tip de mediu poate avea drept rezultat decolorarea şi deteriorarea monitorului.
- Este necesară îndepărtarea obiectelor ce ar putea cădea în orificiile de ventilaţie, precum şi a celor care pot împiedica răcirea componentelor electronice ale monitorului.
- A nu se bloca orificiile de ventilatie ale carcasei.
- În momentul poziționării monitorului, asiguraţi-vă că ştecherul şi priza electrică pot fi accesate uşor.
- În cazul închiderii monitorului prin debranşarea cablului de alimentare de la sursa de curent alternativ sau continuu, se va aştepta 6 secunde anterior recuplării acestuia, pentru o functionare normală a monitorului.
- • A se utiliza numai cablul de alimentare corespunzător, furnizat, de fiecare dată, de către Philips. Dacă lipseşte cablul de alimentare, se va contacta centrul de service local. (Vă rugăm să vă adresati Centrului de Informații și Asistență Clienți.)
- Nu supuneți monitorul la vibrații mari sau la şocuri puternice pe parcursul manevrării.
- • A nu se lovi sau scăpa monitorul în timpul functionării sau transportului.

#### Întretinere

- Pentru a vă proteja monitorul de posibile deteriorări, nu supuneţi ecranul monitorului la presiuni mari. Atunci când deplasați monitorul, apucaţi-l de ramă. Nu ridicaţi monitorul plasând palma sau degetele pe ecran.
- În cazul în care monitorul nu va fi utilizat o perioadă îndelungată, acesta se va debranşa de la sursă.
- Dacă este necesar, monitorul se va curăta cu o cârpă umedă după debranşare. Ecranul poate fi şters cu o cârpă uscată când nu este sub tensiune.Totuşi, pentru curătarea monitorului, nu se vor folosi niciodată solvenţi organici, precum alcool, sau solutii pe bază de amoniac.
- Pentru a se evita riscul aparitiei suprasarcinii electrice şi deteriorării permanente a monitorului, acesta nu se va expune la praf, ploaie, apă sau medii cu umezeală excesivă.
- Dacă monitorul este expus la umezeală, va fi şters cu o cârpă umedă, cât mai curând posibil.
- Dacă în monitor pătrund substante străine sau apă, se va întrerupe imediat sursa de alimentare şi se va debranşa cablul de la priză. Apoi, se va îndepărta substanța respectivă, urmând ca monitorul să fie trimis la centrul de service.

- <span id="page-3-0"></span>Nu depozitati și nu utilizați monitorul în locuri expuse la căldură, la lumina directă a soarelui sau la frig excesiv.
- Pentru asigurarea functionării optime permanente a monitorului şi prelungirea duratei sale de viată, acesta va fi plasat întrun spaţiu ai cărui parametri de temperatură şi umiditate se situează în următoarea gamă de valori:
	- Temperatură:  $0 40^{\circ}$ C (32 104°F)
	- • Umiditate: 20 80% UR

#### Informaţii importante despre imaginea remanentă/fantomă

- Activati întotdeauna un economizor dinamic pentru ecran când lăsați monitorul nesupravegheat.Activaţi întotdeauna o aplicatie periodică de împrospătare a ecranului atunci când monitorul va afişa un conţinut static.Afişarea continuă a unor imagini statice o perioadă îndelungată poate produce "imagini arse", cunoscute și ca "imagini remanente" sau "imagini fantomă" pe ecranul dvs.
- "Imaginea arsă", "imaginea remanentă" sau "imaginea fantomă" reprezintă un fenomen binecunoscut în tehnologia ecranelor LCD. În majoritatea cazurilor, "imaginea arsă" sau "imaginea remanentă" sau "imaginea fantomă" va dispărea treptat într-un interval de timp după deconectarea de la alimentarea cu energie electrică.

#### **Avertisment**

Nerespectarea indicaţiei de activare a unui economizor ecran sau a unei aplicaţii de reîmprospătare periodică a ecranului poate avea ca efect apariția simptomelor grave de "imagine statică", "imagine remanentă" sau "imagine fantomă" care nu mai dispar şi nici nu se pot remedia. Deteriorarea menţionată mai sus nu este acoperită de garanție.

#### Service

Carcasa trebuie desfăcută numai de către personalul calificat din service.

- Dacă este necesar un document pentru reparaţie sau integrare, se va contacta centrul de service local. (vezi capitolul ..Centrul de Informatii pentru Clienti".)
- Pentru informatii referitoare la transport, consultati rubrica "Specificatii tehnice".
- A nu se lăsa monitorul în mașină/portbagaj sub acțiunea directă a razelor solare.

### Notă

În cazul în care monitorul nu functionează normal sau dacă nu ştiţi cum să procedaţi după ce aţi aplicat instrucţiunile din acest manual, consultaţi un specialist în service.

### 1.2 Descrieri ale notatiilor

Următoarele subcapitole descriu conventiile de notatie utilizate în acest document.

#### Observaţii, atenţionări şi avertismente

Unele fragmente de text din acest ghid sunt însoțite de pictograme și pot apărea cu caractere aldine sau italice. Fragmentele respective contin observatii, atentionări sau aver tismente.Acestea sunt utilizate după cum urmează:

#### **←** Notă

Această pictogramă indică informații și sfaturi importante care vă pot ajuta să utilizați mai eficient computerul.

### **A** Atentie

Această pictogramă indică informații despre modalităţi de evitare a eventualelor defecţiuni ale hardware-ului și a pierderii de date.

#### **Avertisment**

Această pictogramă indică riscul potenţial de vătămare corporală şi prezintă modalităţi de evitare a problemelor.

Anumite avertismente pot apărea în diferite formate și este posibil să nu fie însotite de pictograme. În aceste situaţii, prezentarea specifică a aver tismentului este impusă de autoritatea de reglementare legală.

### <span id="page-4-0"></span>1.3 Eliminarea produsului şi a ambalajelor aferente

#### Deşeuri de echipamente electrice şi electronice (WEEE)

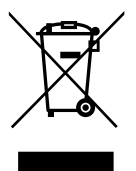

This marking on the product or on its packaging illustrates that, under European Directive 2012/19/EU governing used electrical and electronic appliances, this product may not be disposed of with normal household waste.You are responsible for disposal of this equipment through a designated waste electrical and electronic equipment collection. To determine the locations for dropping off such waste electrical and electronic, contact your local government office, the waste disposal organization that serves your household or the store at which you purchased the product.

Your new monitor contains materials that can be recycled and reused. Specialized companies can recycle your product to increase the amount of reusable materials and to minimize the amount to be disposed of.

All redundant packing material has been omitted.We have done our utmost to make the packaging easily separable into mono materials.

Please find out about the local regulations on how to dispose of your old monitor and packing from your sales representative.

#### Taking back/Recycling Information for **Customers**

Philips establishes technically and economically viable objectives to optimize the environmental performance of the organization's product, service and activities.

From the planning, design and production stages, Philips emphasizes the important of making products that can easily be recycled.At Philips, end-of-life management primarily entails participation in national take-back initiatives and recycling programs whenever possible, preferably in cooperation with competitors, which recycle all materials (products and related packaging material) in accordance with all Environmental Laws and taking back program with the contractor company.

Your display is manufactured with high quality materials and components which can be recycled and reused.

To learn more about our recycling program please visit:

[http://www.philips.com/a-w/about/sustainability.](http://www.philips.com/a-w/about/sustainability.html) [html](http://www.philips.com/a-w/about/sustainability.html)

## <span id="page-5-0"></span>2. Configurarea monitorului

### 2.1 Instalare

#### **Continutul pachetului**

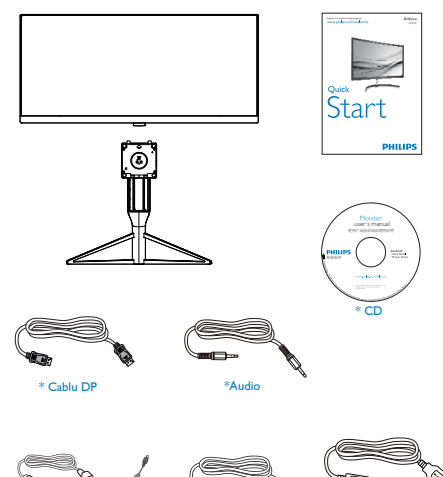

#### 2 Instalarea suportului de bază

1. Plasaţi monitorul cu faţa în jos pe o suprafaţă moale.Aveţi grijă să nu zgâriaţi sau să deteriorați ecranul.

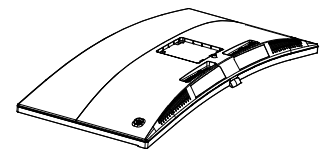

2. Țineți suportul cu ambele mâini. Ataşați cu atenție suportul în zona de montareVESA până când dispozitivul de fixare blochează suportul.

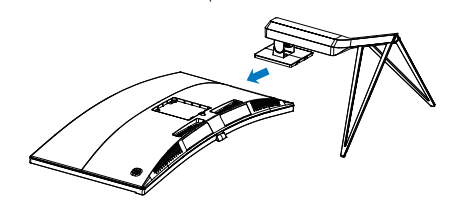

**Atentie** Avertisment:

Acest produs are un design curbat, atunci când ataşaţi/detaşaţi baza, aşezaţi materialul de protecţie sub monitor şi nu apăsaţi pe monitor pentru a evita deteriorarea.

#### \*Diferă în funcţie de regiune

#### **Observatie**

Adaptor AC/DC

Utilizați numai modelul de adaptor c.a./c.c.: Philips ADPC20120.

\* Cablu HDMI

\*USB

## <span id="page-6-0"></span>**3** Conectarea la calculator 5 **EPRPER**  $\mathbf{r}$ 7 6  $\overline{\mathbf{e}}$  $\begin{array}{c}\n\hline\n\text{2.0}\n\end{array}$  $\overline{1}$   $\overline{0}$ Ò <sup>1</sup> Mufă pentru căști **2** Intrare audio <sup>3</sup> Intrare Display port 4 Intrare HDMI 2.0 **6** Intrare alimentare de c.a. **6** Intrare HDMI **7** USB ascendent 8 Încărcător rapid USB 9 USB descendent

- 2.2 Utilizarea monitorului
- 1 Descrierea butoanelor de control

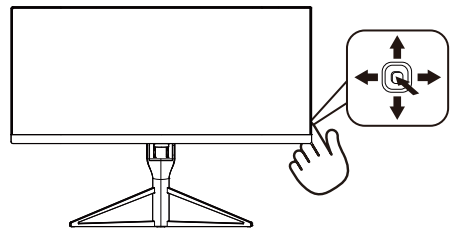

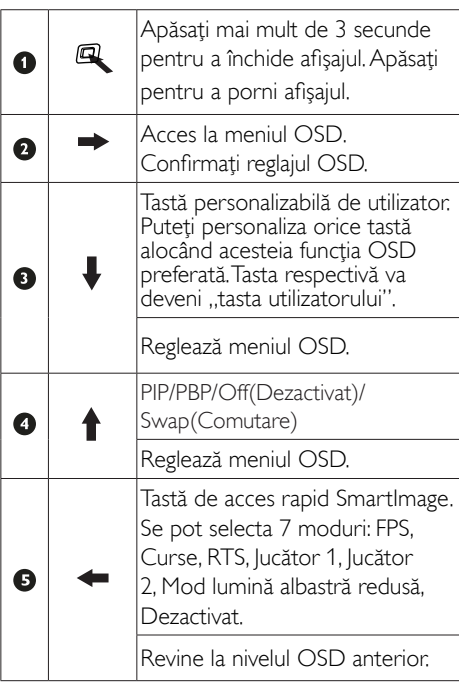

#### 2 Personalizați-vă propria tastă de "USER" (UTILIZATOR)

"USER" (UTILIZATOR) vă permite să configurați butoanele functionare preferate.

1. Comutaţi la dreapta pentru a accesa ecranul meniului OSD.

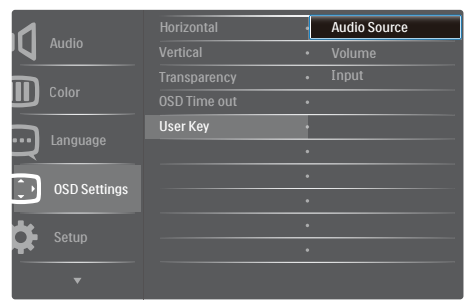

- 2. Comutaţi în sus sau în jos pentru a selecta meniul principal [OSD Settings] (Setări OSD), apoi comutati la dreapta pentru a confirma.
- 3. Comutaţi în sus sau în jos pentru a selecta [User key] (Utilizator), apoi comutați la dreapta pentru a confirma.
- 4. Comutati în sus sau în jos pentru a selecta functia preferată: [Audio Source] (Sursă audio), [Volume] (Volum), [Input] (Intrare).
- 5. Comutati la dreapta pentru a confirma selectia.

Acum, puteţi să comutaţi direct butonul din partea de jos a cadrului monitorului la [User Key] (Tastă utilizator) cu săgeată în jos. Pentru accesul rapid va apărea numai funcția selectată anterior de către dumneavoastră.

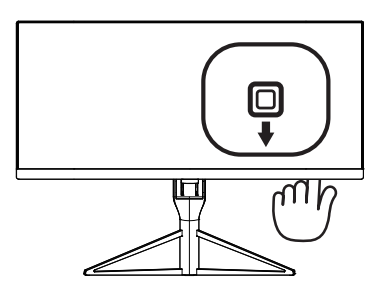

De exemplu, dacă ați selectat [Audio Source] (Sursă audio) ca funcție, comutați în jos, meniul [Audio Source] (Sursă audio) apare.

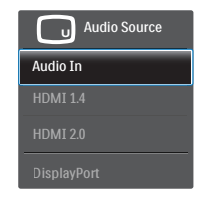

#### 8 Redare audio independentă, indiferent de intrarea video

Monitorul dumneavoastră Philips poate reda sursa audio independent în modul PIP/PBP, indiferent de intrarea video. De exemplu, puteţi reda semnalul audio de la playerul MP3 conectat la portul [Audio In] (Intrare audio) al acestui monitor, iar în același timp puteți viziona sursa video conectată la portul [HDMI 1.4], [HDMI 2.0] sau [DisplayPort].

1. Comutaţi la dreapta pentru a accesa ecranul meniului OSD.

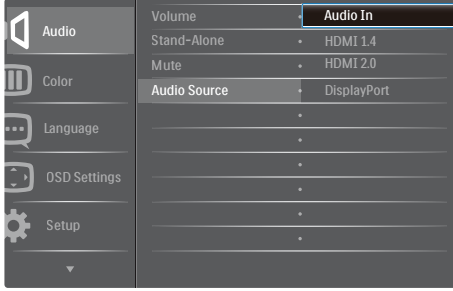

- 2. Comutaţi în sus şi în jos pentru a selecta meniul principal [Audio], apoi comutați la dreapta pentru a confirma.
- 3. Comutaţi în sus şi în jos pentru a selecta [Audio Source] (Sursă audio), apoi comutati la dreapta pentru a confirma.
- 4. Comutaţi în sus şi în jos pentru a selecta sursa audio preferată: [Audio In] (Intrare audio), [HDMI 1.4], [HDMI 2.0] sau [DisplayPort].
- 5. Comutati la dreapta pentru a confirma selecţia.

#### **Observatie**

Dacă ati selectat optiunea Audio-in (Intrare audio), la următoarea pornire a acestui monitor, sursa audio selectată anterior va fi cea implicită. În cazul în care doriti schimbarea sursei audio, va trebui să parcurgeți din nou pașii de selecție pentru a seta noua sursă audio ca implicită.Acest lucru nu va fi valabil dacă ați selectat opțiunea DP sau HDMI.

### Descrierea afişării pe ecran (OSD)

#### Ce înseamnă OSD (afişarea pe ecran)?

Toate monitoarele LCD Philips dispun de caracteristica OSD (afişare pe ecran).Acest lucru permite utilizatorului final să selecteze funcțiile monitorului direct de pe ecran, prin intermediul unei ferestre de instructiuni. Mai jos este prezentată o interfață OSD, usor de utilizat:

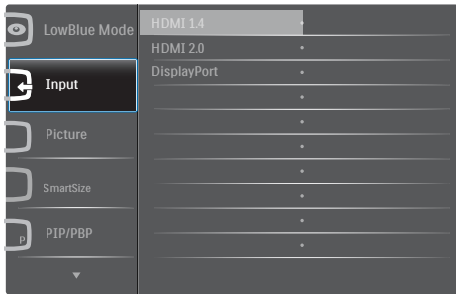

#### Instrucţiuni fundamentale şi simple referitoare la tastele de control

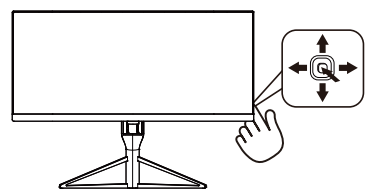

Pentru a accesa meniul OSD pe acest monitor Philips, pur și simplu folosiți butonul de comutare din partea de jos a cadrului monitorului. Butonul unic functionează ca un joystick. Pentru a deplasa cursorul, comutati butonul în patru directii. Apăsaţi butonul pentru a selecta opţiunea dorită.

### Meniul OSD

Mai jos este ilustrată imaginea generală a structurii interfeţei OSD. O puteţi folosi pentru consultare atunci când doriti să efectuați mai târziu diferite reglaje.

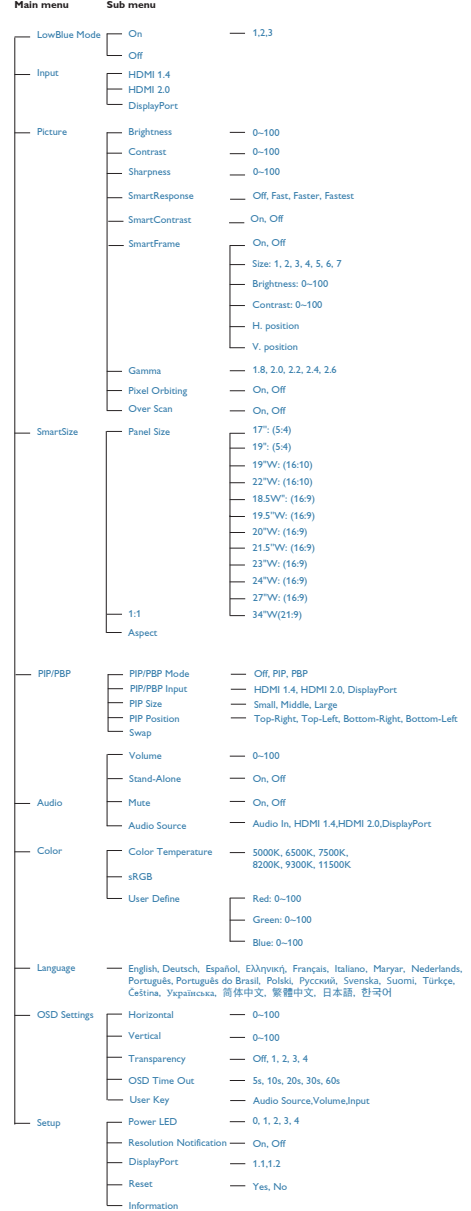

#### <span id="page-9-0"></span>**B** Indicarea rezolutiei

Acest monitor oferă performanţe maxime la rezoluția sa nativă de 3440 x 1440 la 60 Hz. Dacă monitorul este utilizat cu o altă rezoluție, pe ecran este afișat un mesaj de avertizare: Use  $3440 \times 1440$  @ 60 Hz for best results (Utilizati rezolutia  $3440 \times 1440$  la 60 Hz pentru rezultate optime).

Afișarea alertei de rezoluție nativă se poate dezactiva în Setup (Configurare) din meniul OSD.

#### 4 Funcția fizică

#### Înclinat

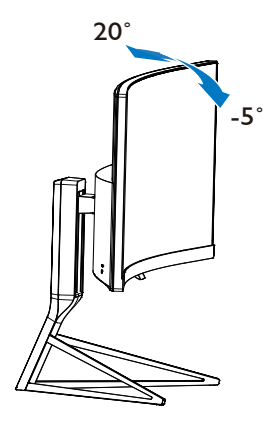

#### Reglare pe înăltime

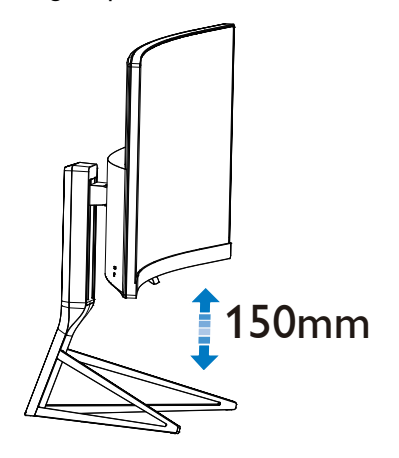

### 2.3 MultiView

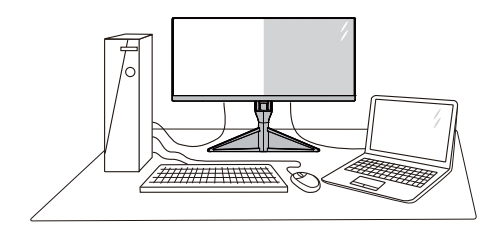

### **1** Ce este?

Caracteristica MultiView permite conectarea activă a mai multe dispozitive, astfel încât dumneavoastră să puteţi lucra simultan cu mai multe dispozitive, precum un PC şi un Notăbook.Acest lucru face ca sarcinile complexe să poată fi realizate mult mai uşor.

#### 2 De ce am nevoie de acesta?

Datorită afişajului Philips MultiView cu rezoluţie extrem de ridicată, vă puteţi bucura de conectivitate deplină în cel mai confor tabil mod posibil, fie că vă aflaţi la birou sau acasă. Cu acest afişaj, puteţi să vă delectaţi cu mai multe surse de conţinut, care vor fi afişate pe un singur ecran. De exemplu: Poate doriţi să aruncaţi o privire asupra fluxului audio-video cu ştiri în direct în fereastra mică, iar în acelaşi timp să lucrati la cel mai recent blog al dumneavoastră. Sau poate doriţi să editaţi un fişier Excel aflat pe dispozitivul dumneavoastră ultrabook în timp ce sunteti conectat la reteaua securizată intranet a companiei, pentru a accesa fişiere cu ajutorul unui desktop.

- **B** Cum se poate activa caracteristica MultiView prin utilizarea unei taste rapide?
- 1. Comutați în sus butonul din partea de jos a cadrului monitorului.

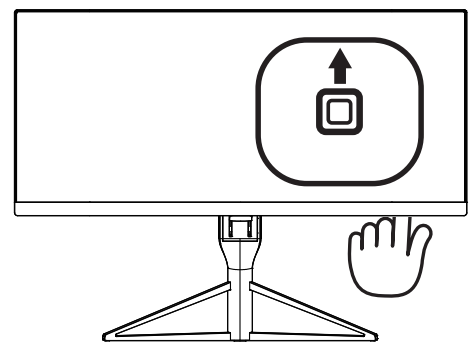

2. Va apărea meniul de selecție MultiView. Comutaţi în sus sau în jos pentru a selecta.

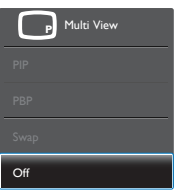

- 3. Comutati la dreapta pentru a confirma selectia
- 4 Cum se poate activa caracteristica MultiView prin utilizarea meniului OSD?

De asemenea, functia MultiView poate fi selectată în meniul OSD.

1. Comutaţi la dreapta pentru a accesa ecranul meniului OSD.

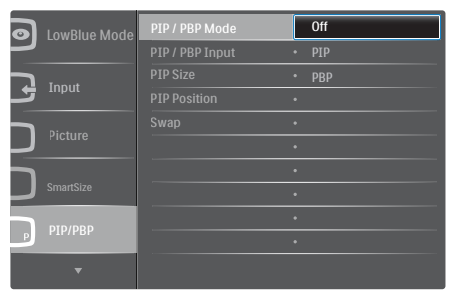

- 2. Comutati în sus sau în jos pentru a selecta meniul principal [PIP / PBP], apoi comutati la dreapta pentru a confirma.
- 3. Comutaţi în sus sau în jos pentru a selecta [PIP / PBP Mode] (Mod PIP/PBP), apoi comutati la dreapta pentru a confirma.
- 4. Comutati în sus sau în jos pentru a selecta [Off] (Dezactivat), [PIP] sau [PBP], apoi comutati la dreapta.
- 5. Acum vă puteți întoarce pentru a seta [PIP / PBP Input], [PIP Size], [PIP Position] sau [Swap].
- 6. Comutati la dreapta pentru a confirma selecţia.
- **5** MultiView în meniul OSD
- PIP / PBP Mode (Mod PIP/PBP): Există două moduri disponibile pentru caracteristica MultiView: [PIP] şi [PBP].

[PIP]: Picture in Picture

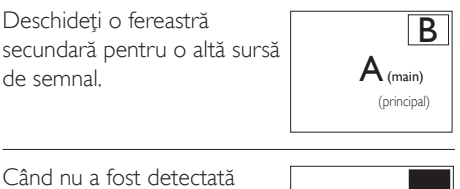

sursa secundară:

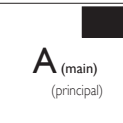

### [PBP]: Picture by Picture

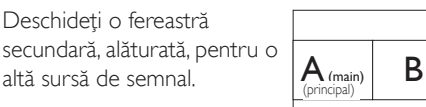

Când nu a fost detectată sursa secundară:

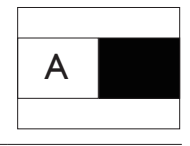

#### Notă

Când vă aflati în modul PBP, dunga neagră va fi afisată în părțile de jos și de sus ale ecranului pentru a obtine un raport de aspect corect.

- PIP/PBP Input (Intrare PIP/PBP): Există Trei intrări video diferite din care puteti alege sursa de afişare secundară: [HDMI 1.4], [HDMI 2.0] şi [DisplayPort].
- PIP Size (Dimensiune PIP): Când functia PIP este activată, puteți alege dintre trei dimensiuni pentru fereastra secundară: [Small] (Mică), [Middle] (Medie), [Large] (Mare).

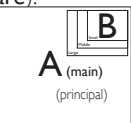

PIP Position (Poziție PIP): Când funcția PIP este activată, puteți alege dintre patru poziții pentru fereastra secundară.

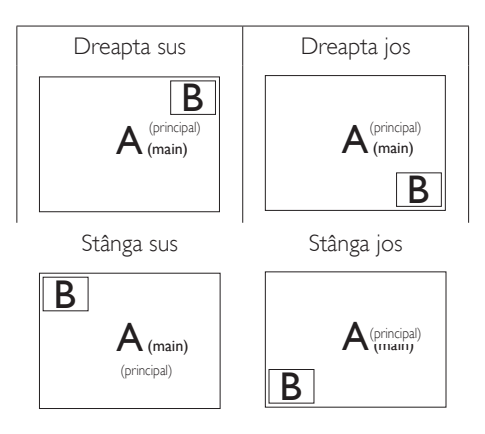

Swap (Comutare): Sursa principală și sursa secundară vor fi comutate pe afişaj.

Comutarea surselor A şi B în modul [PIP]:

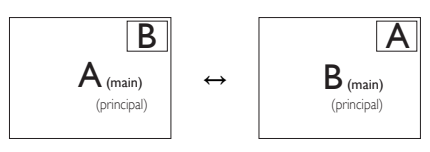

Comutarea surselor A şi B în modul [PBP]:

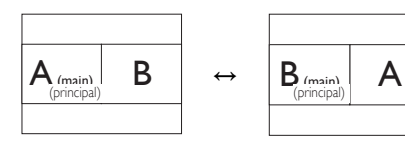

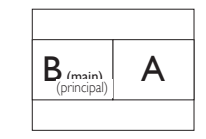

Off (Dezactivat): Oprirea functiei MultiView.

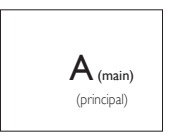

### Notă

Când folositi functia Comutare, sursa audio şi cea video vor fi comutate în acelaşi timp. (Consultati pagina 6 ., Redare audio independentă, indiferent de intrarea video" pentru mai multe detalii.)

### <span id="page-12-0"></span>2.4 Scoaterea ansamblului bazei pentru montarea VESA

Înainte de a începe dezasamblarea bazei monitorului, urmaţi instrucţiunile de mai jos pentru a evita deteriorarea monitorului sau vătămarea corporală.

1. Plasaţi monitorul cu faţa în jos pe o suprafată moale. Aveti grijă să nu zgâriați sau să deteriorați ecranul. Ridicaţi apoi suportul monitorului.

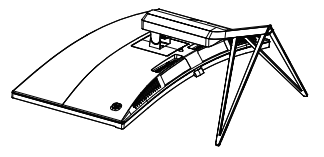

2. Ţinând apăsat butonul de deblocare, înclinati și glisati baza în afară.

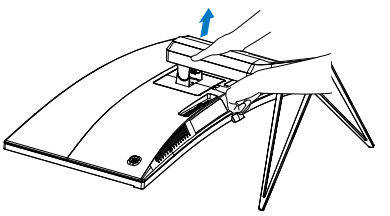

### **Observatie**

Acest monitor acceptă o interfaţă de montare compatibilăVESA de 100mm x 100mm.

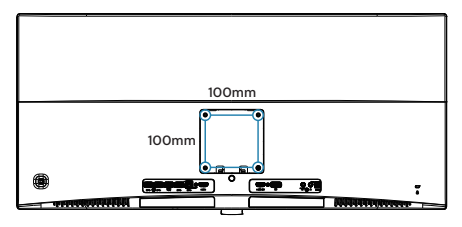

## <span id="page-13-0"></span>3. Optimizarea imaginilor

### 3.1 SmartImage

### **T** Ce este?

SmartImage oferă presetări care optimizează afişajul pentru diferite tipuri de conţinut, reglând dinamic luminozitatea, contrastul, culoarea şi claritatea în timp real. Indiferent dacă lucrați cu aplicatii de text, de afisare de imagini sau urmăriti un videoclip, Philips SmartImage vă asigură o performanță excelentă și optimizată a monitorului.

#### 2 De ce am nevoie de acesta?

Dacă vă doriți un monitor care vă asigură afişarea optimizată a tuturor tipurilor de continut, software-ul SmartImage vă reglează în mod dinamic şi în timp real luminozitatea, contrastul, culorile şi claritatea pentru a vă îmbunătăţi experienţa vizuală cu acest monitor.

### <sup>3</sup> Cum functionează?

SmartImage este o tehnologie exclusivă, de ultimă generație, de la Philips care analizează conţinutul afişat pe ecranul dvs. Bazat pe un scenariu pe care îl selectați chiar dvs., SmartImage îmbunătățește în mod dinamic contrastul, saturatia culorilor și claritatea imaginilor, astfel încât calitatea conţinutului afişat să fie îmbunătăţită – toate acestea în timp real şi prin apăsarea unui singur buton.

#### 4 Cum se activează SmartImage?

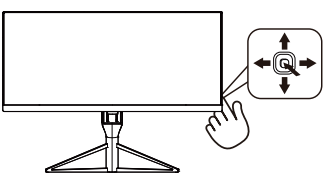

- 1. Mutaţi butonul unic către stânga pentru a activa afişajul Smartlmage.
- 2. Comutaţi între butoanele în sus şi în jos pentru a selecta între FPS, Curse, RTS,

Jucător1, Jucător2, Mod lumină albastră redusă și Dezactivat.

3. Afișajul SmartlMage rămâne pe ecran timp de 5 secunde sau puteti deplasa butonul către stânga pentru a confirma.

Se pot selecta 7 moduri: FPS, Curse, RTS, Jucător1, Jucător2, Mod lumină albastră redusă şi Dezactivat.

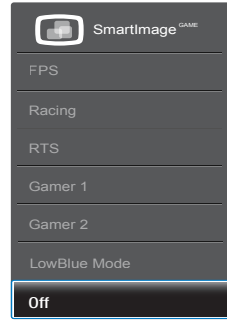

- FPS: Pentru a juca jocuri FPS (Tir subiectiv). Îmbunătăteste detaliile nivelului de negru al temelor întunecate.
- Racing (Curse): Pentru a juca jocuri de Curse.Asigură un timp de răspuns rapid şi o saturație ridicată a culorilor.
- **RTS:** Pentru a juca jocuri RTS (Strategie în timp real), se poate evidenția o porțiune selectată de utilizator pentru jocuri RTS (prin SmartFrame). Calitatea imaginii poate fi reglată pentru portiunea evidențiată.
- Gamer 1 (Jucător 1): Setările preferintelor utilizatorului salvate ca Jucător 1.
- Gamer 2 (Jucător 2): Setările preferințelor utilizatorului salvate ca Jucător 2.
- LowBlue Mode (Mod lumină albastră redusă): Mod lumină albastră redusă pentru productivitate cu impact redus asupra ochilor. Studiile au arătat că, la fel cum razele ultraviolete pot cauza vătămarea ochilor, razele de lumină albastră cu unde scurte emise de afișajele LED pot să cauzeze vătămarea ochilor şi să afecteze vederea în timp. Dezvoltată pentru sănătate, setarea Philips Mod lumină albastră redusă utilizează o tehnologie

<span id="page-14-0"></span>software inteligentă pentru a reduce lumina albastră cu unde scurte dăunătoare.

Off (Dezactivat): Fără optimizare cu SmartImage<sup>GAME</sup>.

### 3.2 SmartContrast

#### **T** Ce este?

Tehnologie unică ce analizează dinamic conţinutul afişat şi optimizează automat raportul de contrast al monitorului pentru claritate vizuală maximă și experiență vizuală încântătoare, crescând retroiluminarea pentru imagini mai clare, mai contrastante şi mai luminoase sau reducând retroiluminarea pentru afişarea clară a imaginilor pe fundaluri întunecate.

#### 2 De ce am nevoie de acesta?

Doriti cea mai bună claritate vizuală și confort de vizualizare pentru fiecare tip de continut. SmartContrast controlează dinamic contrastul şi reglează retroiluminarea pentru ca imaginile jocurilor şi cele video să fie clare, contrastante şi luminoase sau afişează text clar, lizibil pentru munca de birou. Prin reducerea consumului electric al monitorului, puteti reduce costurile cu energia și prelungi durata de viată a monitorului.

### <sup>3</sup> Cum functionează?

Atunci când activati SmartContrast, acesta va analiza în timp real conţinutul afişat pentru a ajusta culorile şi pentru a controla intensitatea iluminării de fundal. Această functie va îmbunătăți în mod dinamic contrastul pentru o experiență de divertisment grozavă atunci când vizionaţi videoclipuri sau vă jucaţi.

## <span id="page-15-0"></span>4. FreeSync

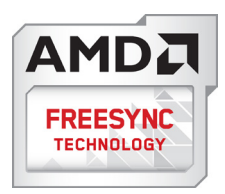

Mult timp, jocurile pe calculator nu au putut oferi satisfacție maximă pasionaților, din cauză că unităţile de procesare grafică (GPU) şi monitoarele se actualizează cu o frecvență diferită. Uneori, GPU poate reda multe imagini noi în timpul unei singure actualizări a monitorului, iar monitorul afişează porţiuni din fiecare imagine ca pe o singură imagine. Acest procedeu se numeste "sfâsiere". Pasionatii de jocuri pot repara efectul de sfâşiere cu ajutorul unei funcții care se numește "v-sync", însă imaginea poate deveni sacadată pentru că GPU aşteaptă ca monitorul să genereze actualizarea înainte de afişarea imaginilor.

Cu v-sync sunt reduse şi semnalul mouse-ului şi numărul total de cadre pe secundă.Tehnologia AMD FreeSync™ elimină toate aceste probleme permitându-i unității GPU să actualizeze monitorul atunci când este disponibilă o nouă imagine, generând jocuri incredibil de clare, rapide şi fără efectul de sfâşiere.

Urmate de placa video cu care sunt compatibile.

- Sistem de operare
	- **•**  Window.s 7 sau 8.x
- Placă video: R9 seria 290 și R7 seria 260
	- **•**  AMD Radeon R9 295X2
	- **•**  AMD Radeon R9 290X
	- **•**  AMD Radeon R9 290
	- **•**  AMD Radeon R9 285
	- **•**  AMD Radeon R7 260X
	- **•**  AMD Radeon R7 260
- Procesor 2014 A-Series Desktop și Mobility API<sub>I</sub>
	- **•**  AMD A10-7850K
	- **•**  AMD A10-7800
	- **•**  AMD A10-7700K
	- **•**  AMD A8-7600
	- **•**  AMD A6-7400K

# <span id="page-16-0"></span>5. Specificaţii tehnice

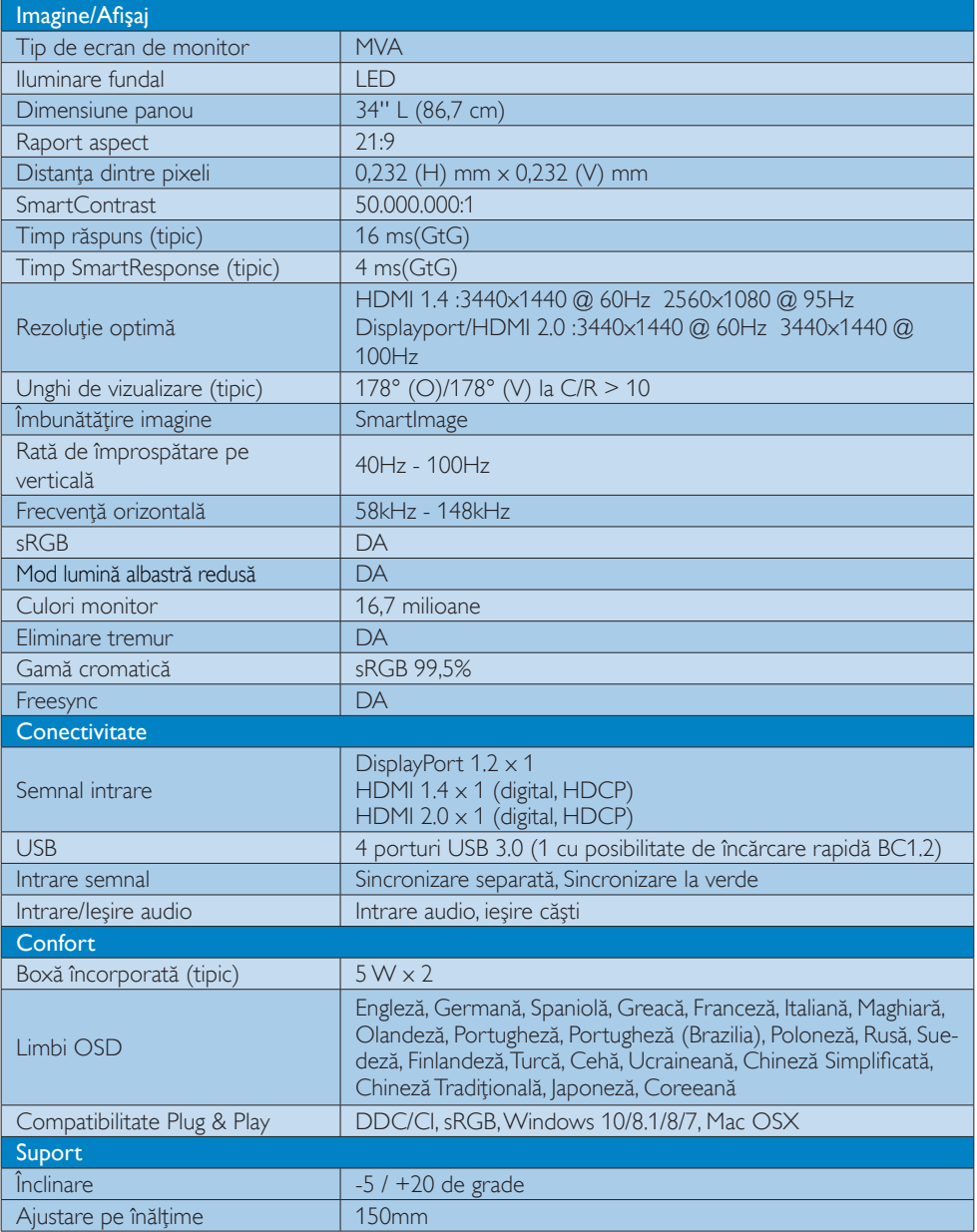

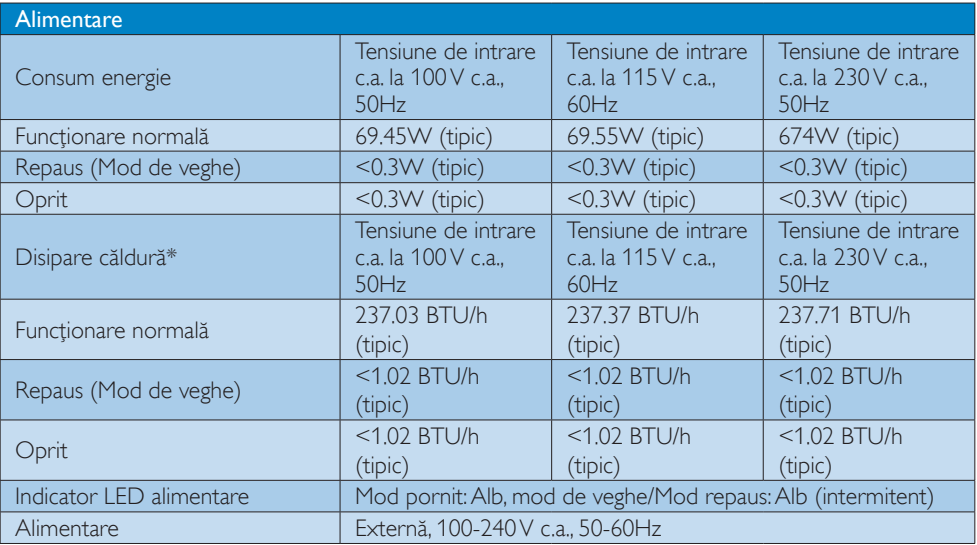

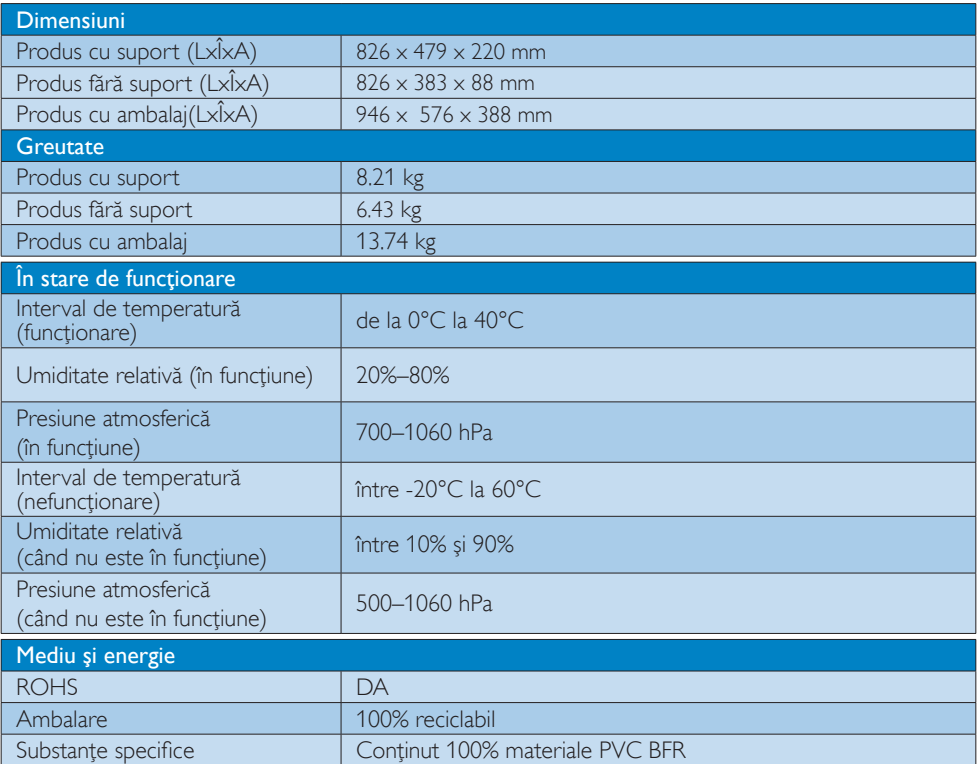

5. Specificaţii tehnice

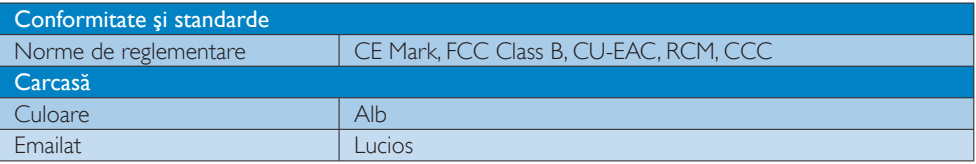

### Notă

- 1. Aceste date pot fi modificate fără notificare. Accesați [www.philips.com/support](http://www.philips.com/support) pentru a descărca ultima versiune a pliantului.
- 2. Timpul de răspuns rapid este valoarea optimă de la testele GtG sau GtG(BW).

### <span id="page-19-0"></span>5.1 Rezoluţie şi moduri presetate

#### 1 Rezolutie maximă

 3440x1440@100Hz (DP/HDMI 2.0) 3440x1440@60Hz (HDMI 1.4)

#### 2 Rezolutie recomandată

 3440x1440@60Hz (HDMI/DP)

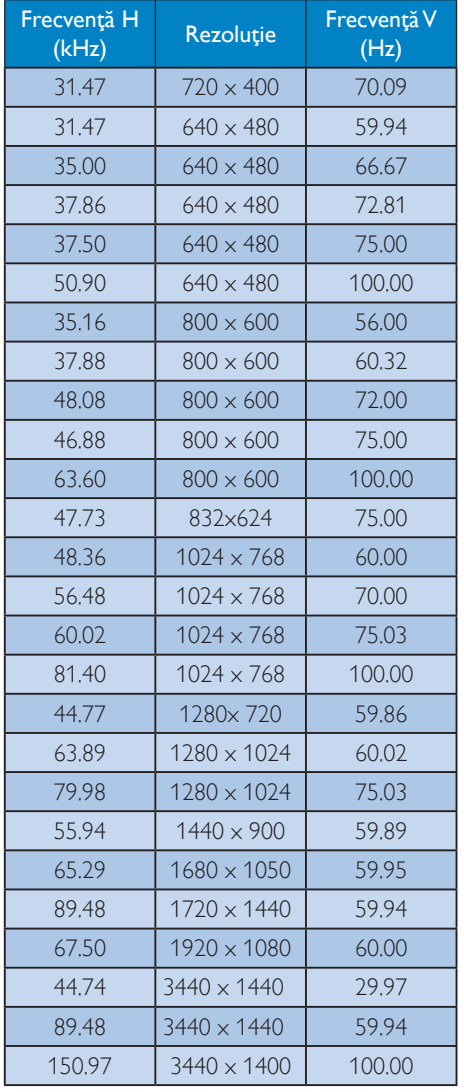

Chservatie

- Nu uitați că afișajul dvs. funcționează cel mai bine la rezolutia sa nativă de  $3440 \times$ 1440 la 60Hz. Pentru imagini de calitate optimă, respectaţi recomandarea referitoare la rezoluție.
- Cea mai mare rezolutie compatibilă cu ecranul cu HDMI este 3440 x 1440, însă depinde întotdeauna de capacitatea plăcii video şi a playerelor BluRay/video.
- În modul DisplayPort, nu se acceptă FreeSync dacă frecvența V > 69 Hz

### 5.2 Claritate desăvârşită

Ultimul afişaj de la Philips vă oferă imagini de o claritate desăvârşită cu rezoluţia 3440 x 1440 Pentru că foloseşte panouri de înaltă performanţă cu o densitate mare a pixelilor, cu unghiuri de vizualizare largi de 178/178, prevăzute cu surse de bandă largă ca Displayport și HDMI, acest afișaj nou vă va face imaginile şi grafica să pară reale. Fie că aveţi nevoie de redare profesională cu informaţii detaliate pentru solutii CAD-CAM, fie că folositi aplicaţii cu grafică 3D sau un program financiar cu foi de calcul imense, acest afişaj Philips vă oferă imagini de o claritate desăvârşită.

18

## <span id="page-20-0"></span>6. Gestionarea consumului de energie

Dacă aveţi placă video sau program software conforme cuVESA DPM instalate pe PC, monitorul poate reduce automat consumul de energie atunci când nu este utilizat. Dacă este detectată o introducere de la tastatură, mouse sau alt dispozitiv de intrare, monitorul se va "trezi" automat. Următorul tabel indică consumul de energie şi semnalizarea acestei funcții de economisire automată a energiei:

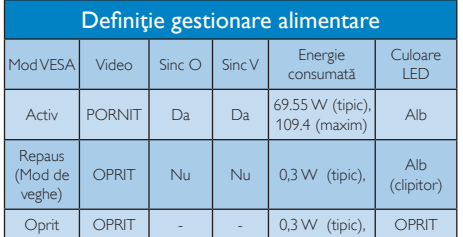

Configurarea următoare este utilizată pentru a măsura consumul de energie al acestui monitor.

- Rezolutie nativă:  $3440 \times 1440$
- • Contrast: 50%
- • Luminozitate: 100%
- Temperatură de culoare: 6500 k la alb rece complet

### e Notă

Aceste date pot suferi modificări fără notificare.

## <span id="page-21-1"></span><span id="page-21-0"></span>7. Centre de asistenţă pentru clienți și garanție

### 7.1 Politica Philips privind defectele de afişare a pixelilor pentru monitoarele plate

Philips depune eforturi deosebite pentru a livra produse de cea mai bună calitate. Utilizăm unele dintre cele mai avansate procese de fabricaţie din această industrie şi practicăm un control al calității foarte strict. Cu toate acestea, defectele de afişare a pixelilor şi a subpixelilor pe ecranele TFT utilizate la monitoarele plate sunt uneori inevitabile. Niciun producător nu poate garanta că toate ecranele vor funcţiona fără defecte de afişare a pixelilor, însă Philips garantează că toate monitoarele cu un număr de defecte inacceptabil vor fi reparate sau înlocuite conform conditiilor de garantie. Această notificare explică diferitele tipuri de defecte de afişare a pixelilor şi defineşte nivelurile acceptabile pentru fiecare tip de defect. Pentru a intra sub incidența condițiilor prevăzute de garanție pentru reparare sau înlocuire, numărul de defecte de afişare a pixelilor pe un ecranTFT trebuie să depăşească aceste niveluri acceptabile. De exemplu, un monitor nu trebuie să aibă defecți mai mult de 0,0004% dintre subpixeli. Philips fixează standarde de calitate şi mai ridicate pentru anumite tipuri sau combinaţii de defecte de afişare a pixelilor, care sunt mai uşor de observat decât altele.Această politică este valabilă în întreaga lume.

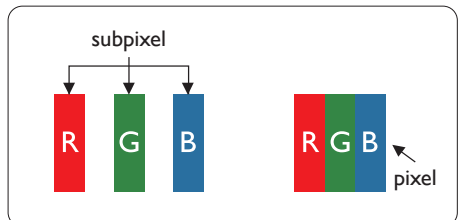

#### Pixeli şi subpixeli

Un pixel sau un element de imagine este compus din trei subpixeli în culorile primare roşu, verde şi albastru. Un număr mare de pixeli formează împreună o imagine. La aprinderea tuturor subpixelilor dintr-un pixel, cei trei subpixeli coloraţi sunt percepuţi ca un singur pixel alb. Când toti subpixelii sunt stinsi, cei trei subpixeli colorati sunt perceputi ca un singur pixel negru.

Diverse alte combinatii de subpixeli aprinsi si stinşi sunt percepute ca pixeli singuri de diverse culori.

#### Tipuri de defecte de afişare a pixelilor

Defectele de afisare a pixelilor și subpixelilor apar pe ecran în diferite moduri. Există două categorii de defecte de afisare a pixelilor și mai multe tipuri de defecte de afişare a subpixelilor în cadrul fiecărei categorii.

#### Defectele de tip "punct luminos"

Aceste defecte apar ca pixeli sau subpixeli ce sunt permanent aprinși sau "în funcțiune". Cu alte cuvinte, un punct luminos este un subpixel ce iese în evidentă pe ecran, atunci când este afişată o imagine de culoare închisă. Defectele de tip punct luminos sunt de următoarele tipuri.

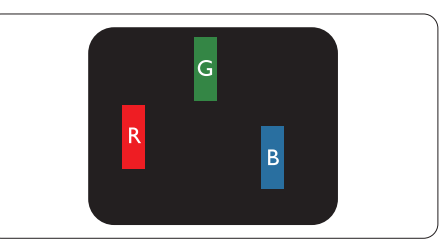

Un subpixel aprins, de culoare roşie, verde sau albastră.

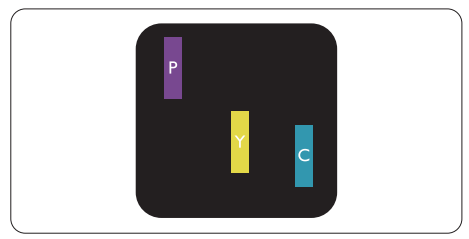

Doi subpixeli adiacenţi aprinşi:

- $Rosu + Albastru =$ Violet
- $Rosu + Verde = Galben$
- $V$ erde + Albastru = Cian (Albastru deschis)

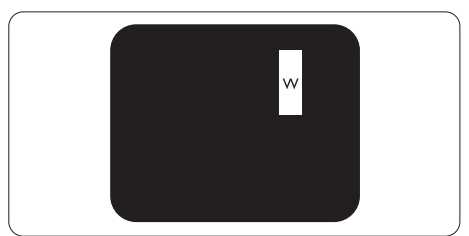

Trei subpixeli adiacenti aprinsi (un pixel alb).

#### **←** Notă

Punctele luminoase roşii sau albastre sunt cu peste 50% mai strălucitoare decât cele învecinate, în timp ce punctele verzi sunt cu 30% mai strălucitoare.

#### Defectele de tip "punct negru"

Aceste defecte apar ca pixeli sau subpixeli ce sunt permanent întunecați sau "stinși". Cu alte cuvinte, un punct întunecat este un subpixel ce iese în evidentă pe ecran, atunci când este afişată o imagine de culoare deschisă. Defectele de tip punct negru sunt de următoarele tipuri.

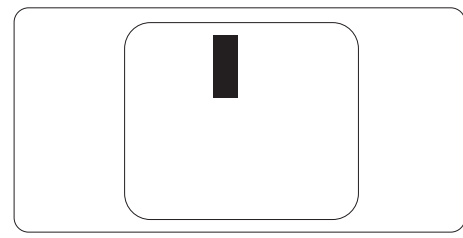

#### Proximitatea defectelor de afişare a pixelilor

Deoarece defectele de acelaşi tip ale pixelilor şi subpixelilor alăturaţi sunt mai uşor de sesizat, Philips precizează și limite de tolerantă pentru proximitatea defectelor de afişare a pixelilor.

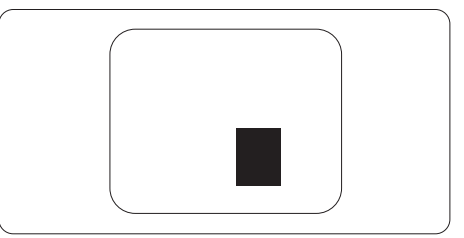

#### Toleranţe pentru defectele de afişare a pixelilor

Pentru ca produsul să intre sub incidenta condiţiilor pentru reparare sau înlocuire din cauza defectelor de afişare a pixelilor în perioada de garantie, ecranulTFT al unui monitor plat Philips trebuie să aibă defecte de afişare a pixelilor sau subpixelilor care să depăşească limitele de tolerantă listate în următoarele tabele.

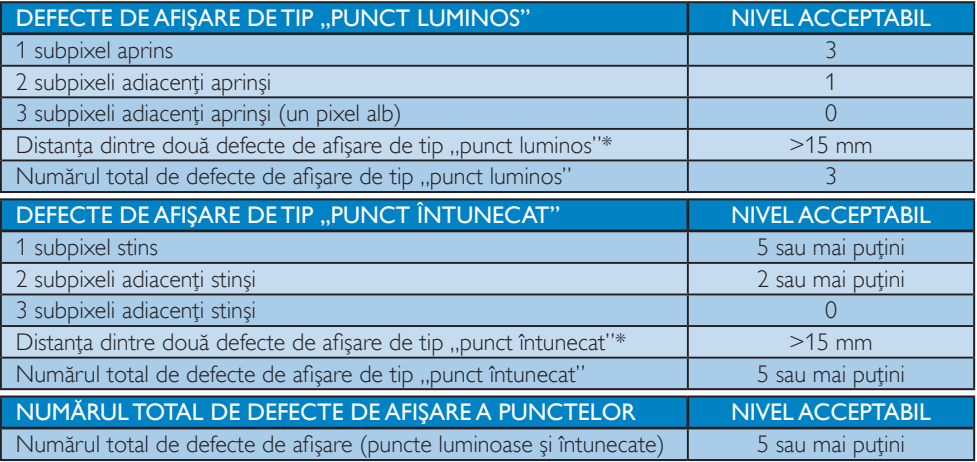

#### **←** Notă

1. 1 sau 2 subpixeli adiacenți defecți = 1 defect de afișare a punctelor

### <span id="page-23-0"></span>7.2 Asistență pentru clienți și garanție

Pentru informatii referitoare la acoperirea garantiei și la asistență suplimentară pentru validarea în regiunea dys, vizitati site-ul Web [www.philips.com/support](http://www.philips.com/support) pentru detalii sau contactati centrul Philips de asistentă pentru clienți.

Dacă doriti să extindeți perioada de garanție generală, vi se oferă un pachet de servicii În afara garanției, prin intermediul centrului de service autorizat.

Dacă doriti să utilizați acest serviciu, asigurați-vă că achiziționați serviciul în decurs de 30 de zile calendaristici de la data achizitiei initiale. În perioada de garantie extinsă, serviciile includ preluarea, repararea și returnarea. Cu toate acestea, utilizatorul va suporta toate costurile acumulate. Dacă par tenerul de service autorizat nu poate efectua reparațiile necesare în baza garanției extinse oferită, vom găsi soluții alternative pentru dvs., dacă este posibil, în perioada de garanție extinsă pe care ati achizitionat-o.

Pentru mai multe detalii, contactați reprezentantul Philips de asistență pentru clienți sau centrul de contact local (folosind numărul de client).

Mai jos găsiți numărul la care puteți contacta centrul Philips de asistență pentru clienți.

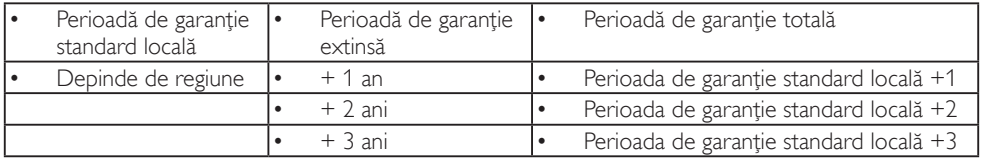

\*\*Este necesară dovada achizitiei initiale și dovada achizitiei garanției extinse.

#### Informații de contact pentru regiunea Europei de Vest:

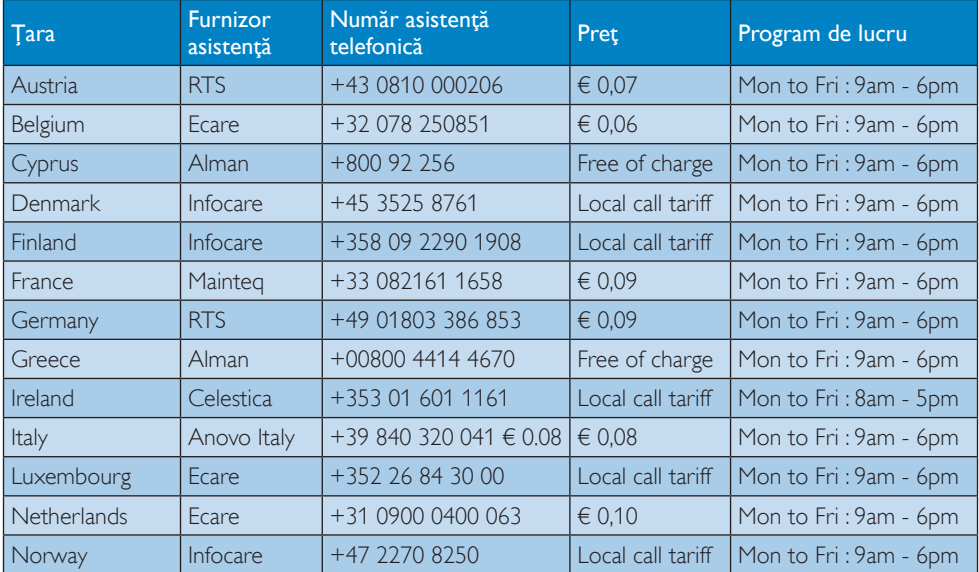

7. Centre de asistenţă pentru clienţi şi garanţie

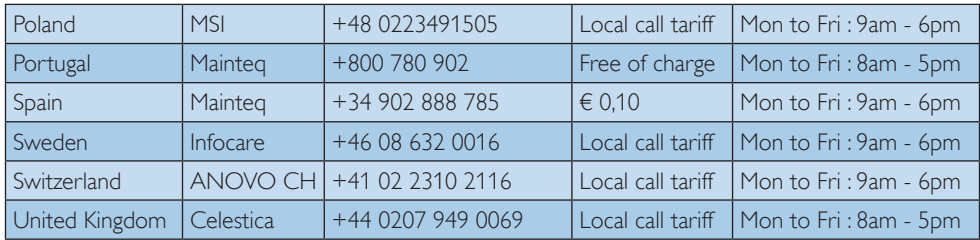

### Informaţii de contact pentru regiunea Europei Centrale şi de Est:

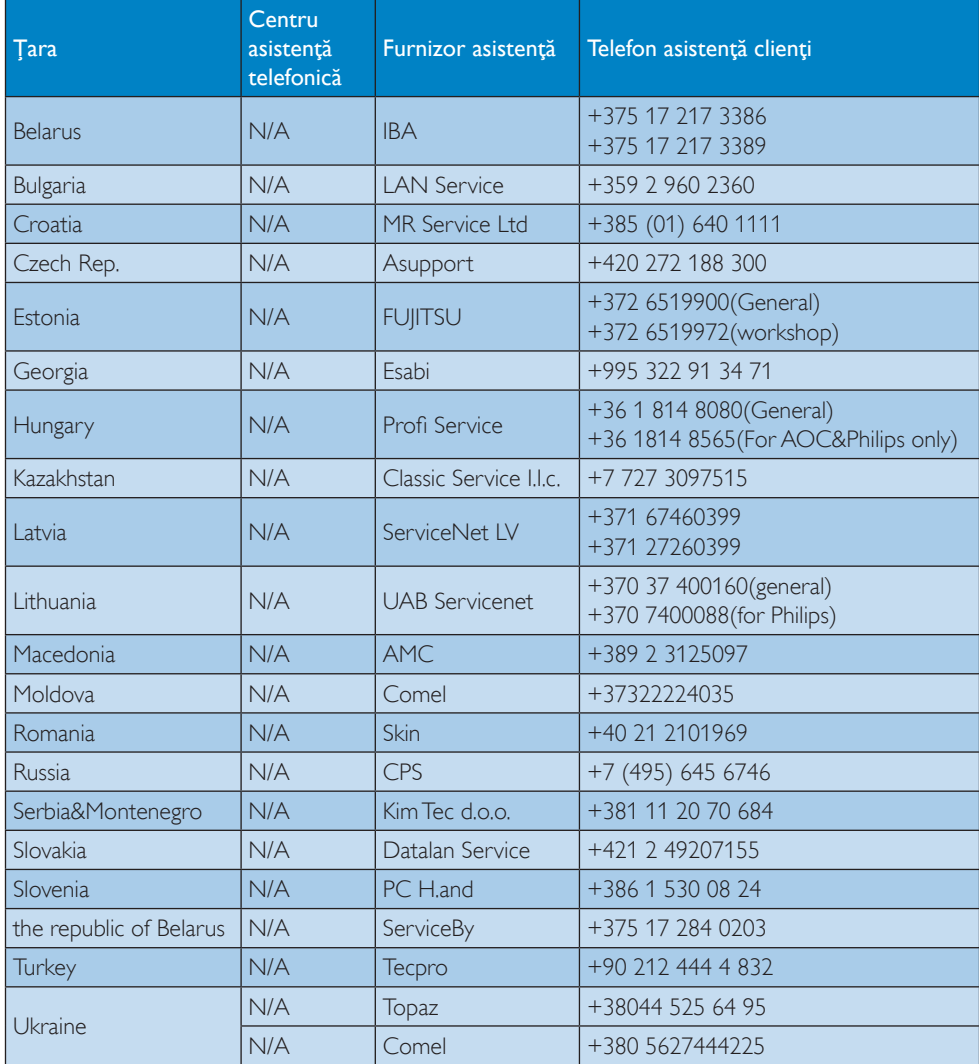

### Informaţii de contact pentru regiunea Americii Latine:

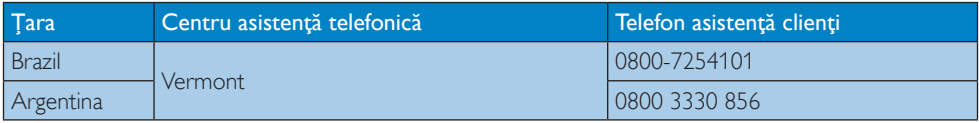

#### Informaţii de contact pentru China:

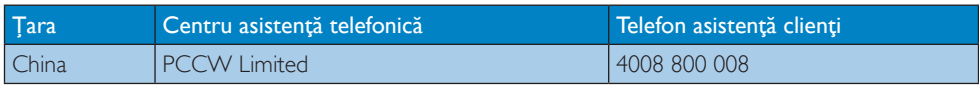

#### Informaţii de contact pentru America de Nord:

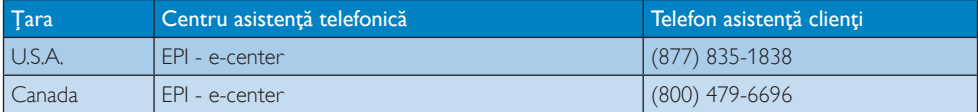

#### Informaţii de contact pentru regiunea Asiei Pacifice, Orientului Mijlociu şi Africii:

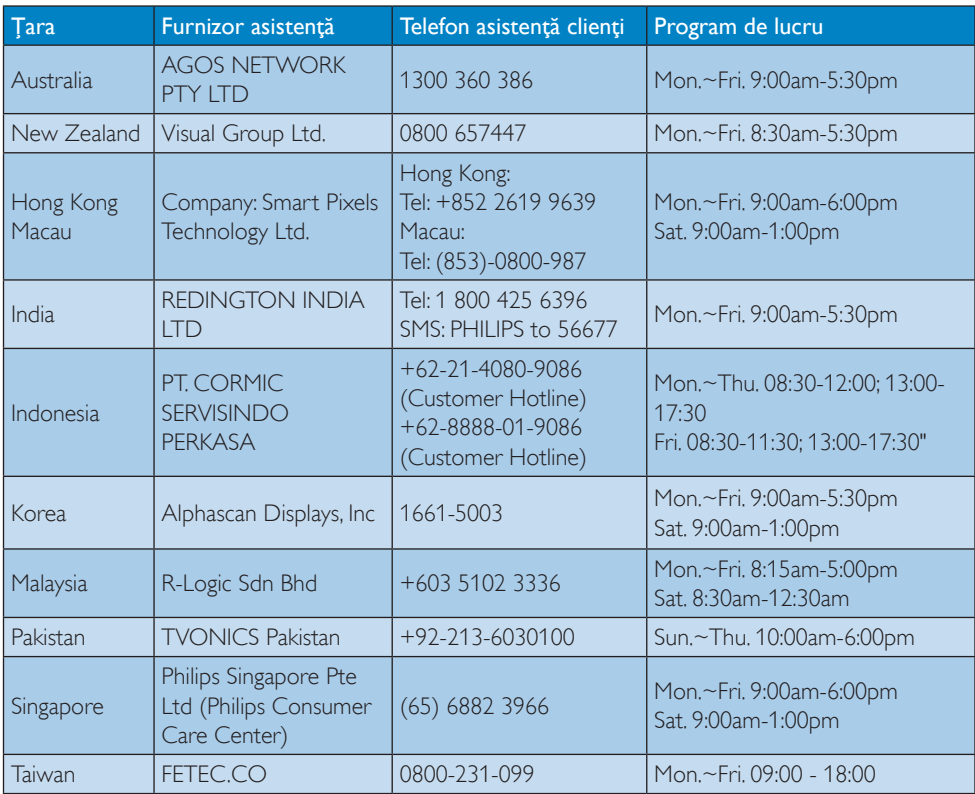

7. Centre de asistenţă pentru clienţi şi garanţie

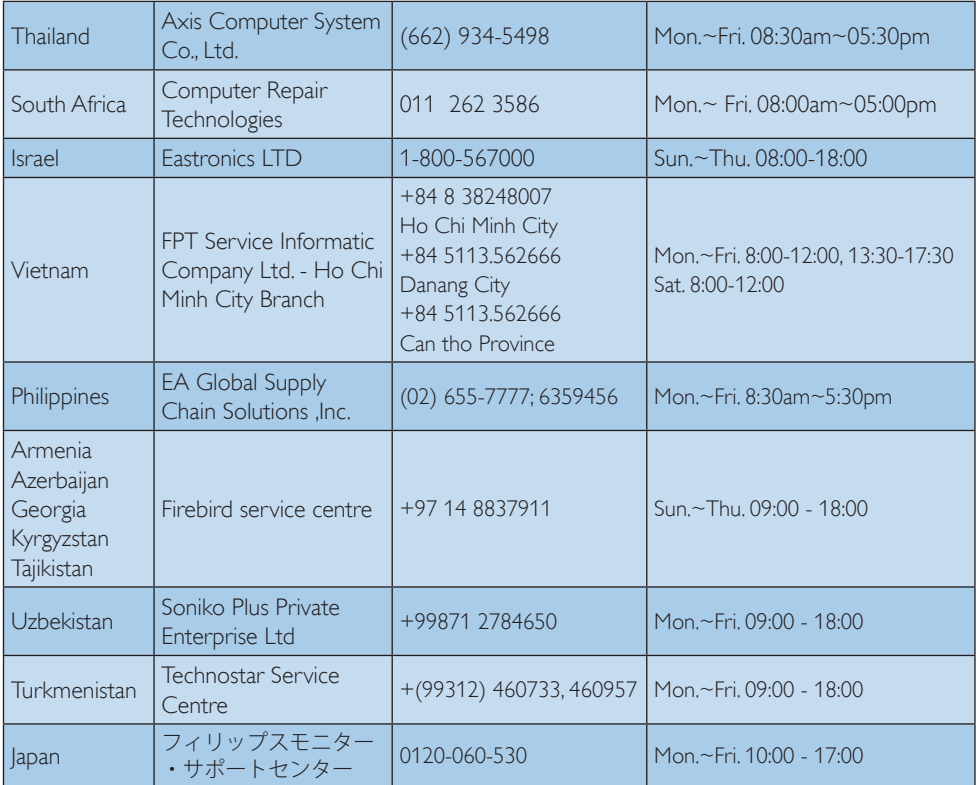

## <span id="page-27-1"></span><span id="page-27-0"></span>8. Depanare şi întrebări frecvente

### 8.1 Depanare

Această pagină tratează probleme care pot fi corectate de un utilizator. Dacă problema persistă după ce ați încercat aceste soluții, contactati reprezentantul de service pentru clienti Philips.

### Probleme obişnuite

#### Fără imagine (LED-ul de alimentare este stins)

- Verificați dacă ați conectat cablul de alimentare la priza electrică şi în spatele monitorului.
- Mai întâi, verificați dacă butonul de pornire din fata monitorului este în pozitia OPRIT, apoi apăsaţi-l în poziţia PORNIT.

#### Fără imagine (LED de alimentare alb)

- Verificați dacă ați pornit computerul.
- • Verificaţi dacă aţi conectat corect cablul de semnal la computerul dvs.
- Verificati dacă pe partea de conectare a cablului monitorului sunt pini îndoiţi. Dacă da, reparați sau înlocuiți cablul.
- Functia Economisire Energie poate fi activată.

### Pe ecran se afişează

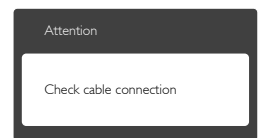

- Verificati dacă ati conectat corect cablul de semnal la computerul dvs. (Consultați și Ghidul de pornire rapidă.)
- • Verificaţi dacă pinii cablului monitorului sunt îndoiti.
- Verificați dacă ați pornit computerul.

#### Semne vizibile de fum sau scântei

- Nu executați niciunul dintre pașii de depanare.
- • Deconectaţi imediat, pentru siguranţă, monitorul de la sursa principală de alimentare.
- Contactati imediat serviciul de relatii cu clienții Philips.

### 2 Probleme cu imaginea

#### Imaginea vibrează pe ecran

Verificati dacă ați fixat corect cablul de semnal la placa grafică sau la PC.

#### Imaginea este neclară, vagă sau prea întunecată

Reglați contrastul și luminozitatea din afişajul de pe ecran.

#### O "imagine persistentă", o "imagine arsă" sau o "imagine fantomă" rămâne după oprirea alimentării.

- Afișarea neîntreruptă a imaginilor statice pe o perioadă extinsă de timp poate cauza "arderea", cunoscută și ca "persistența imaginii" sau crearea unei "imagini fantomă", pe ecranul dvs. "Imaginea arsă", "imaginea persistentă" sau "imaginea fantomă" reprezintă un fenomen binecunoscut în tehnologia ecranelor LCD. În majoritatea cazurilor, "imaginea arsă" sau "persistenta imaginii" sau "imaginea fantomă" va dispărea treptat într-o perioadă de timp după ce alimentarea este oprită.
- Activati întotdeauna un economizor dinamic pentru ecran când lăsati monitorul nesupravegheat.
- Activați întotdeauna o aplicație periodică de împrospătare a ecranului atunci când monitorul LCD afisează un continut static.
- Nerespectarea indicatiei de activare a unui economizor ecran sau a unei aplicaţii de reîmprospătare periodică a ecranului poate avea ca efect apariţia simptomelor grave de "imagine statică", "imagine remanentă" sau "imagine fantomă" care nu mai dispar şi nici nu se pot remedia. Deteriorarea

<span id="page-28-0"></span>mentionată mai sus nu este acoperită de garantie.

#### Imaginea este distorsionată.Textul este neclar sau încetosat.

Setati rezolutia de afisare a PC-ului la același mod cu rezoluția nativă recomandată a monitorului.

#### Pe ecran apar puncte verzi, roşii, albastre, întunecate și albe

Punctele remanente sunt o caracteristică normală a cristalelor lichide utilizate în tehnologia actuală. Pentru mai multe detalii, consultaţi politica referitoare la pixeli.

Pentru asistentă suplimentară, consultați lista cu Centrele de informare a consumatorilor şi contactaţi reprezentantul serviciului clienţi **Philips** 

### **B** Probleme legate de audio

#### Fără sunet

- Verificați dacă ați conectat corect cablul audio la PC şi la monitor.
- Verificati dacă sonorul este dezactivat. Apăsați pe "Menu" (Meniu) din OSD, selectați "Audio", apoi "Mute" (Fără sonor). Verificați dacă nu cumva este setată poziția ., Off" (Dezactivat).
- Apăsati pe "Volume" (Volum) din comenzile principale OSD pentru a regla volumul.

### 8.2 Întrebări frecvente generale

- Î1: Când instalez monitorul, ce trebuie să fac dacă se afișează ecranul "Cannot display this video mode" (Acest mod video nu poate fi afişat)?
- Răsp.: Rezoluția recomandată pentru acest monitor: 3440 x 1440 la 60 Hz.
- Deconectati toate cablurile, apoi conectati PC-ul dvs. la monitorul pe care l-ati utilizat anterior.
- În meniul Start al Windows, selectati Settings (Setări)/Control Panel (Panou de

control). În fereastra Panou de control, selectati pictograma Display (Afisare). În Panou de control Display (Afisaj), selectati fila "Settings" (Setări). Sub fila de setări. în caseta cu eticheta "desktop area" (zonă desktop), mutați bara laterală la 3440 x 1440 pixeli.

- Deschideti "Advanced Properties" (Proprietăți complexe) și setați Refresh Rate (Rată de împrospătare) la 60 Hz, apoi faceti clic pe OK.
- • Reporniţi computerul şi repetaţi paşii 2 şi 3 pentru a verifica dacă PC-ul este setat la 3440 x 1440 la 60 Hz.
- Opriti computerul, deconectati monitorul vechi si reconectati monitorul LCD Philips.
- • Porniţi monitorul şi apoi porniţi PC-ul.

#### Î2: Care este rata de împrospătare recomandată pentru monitorul LCD?

Răsp.: Rata de reîmprospătare recomandată pentru monitoarele LCD este de 60 Hz. În cazul oricărei dereglări a ecranului, o puteţi seta la o valoare maximă de 75 Hz pentru a încerca remedierea dereglării.

#### $\hat{a}$ : Ce sunt fisierele .inf si .icm din manualul de utilizare? Cum instalez driverele (.inf şi .icm)?

Răsp.: Acestea sunt fisierele driverului pentru monitorul dvs. Urmaţi instrucţiunile din manualul de utilizare pentru a instala driverele. Computerul dvs. vă poate solicita drivere pentru monitor (fişierele .inf şi .icm) sau un disc cu drivere atunci când instalaţi pentru prima dată monitorul.

### Î4: Cum reglez rezoluția?

Răsp.: Driverul pentru placa video/grafică împreună cu monitorul determină rezolutiile disponibile. Puteti selecta rezolutia dorită din Control Panel (Panoul de control) din Windows® cu "Display properties" (Proprietăți afișaj).

- Î5: Ce se întâmplă dacă mă încurc atunci când reglez monitorul din meniul OSD?
- Răsp.: Comutați la dreapta pentru a accesa ecranul meniului OSD, apoi selectati "Reset" (Resetare) pentru a reactiva toate setările originale din fabrică.

#### Î6: Este ecranul LCD rezistent la zgârieturi?

Răsp.: În general, se recomandă ca suprafața ecranului să nu fie supusă şocurilor excesive şi să fie protejată împotriva obiectelor ascutite sau tăioase. Atunci când manipulați monitorul, asigurați-vă că nu este aplicată fortă sau presiune pe suprafaţa panoului.Acest lucru poate afecta conditiile de garantie.

### Î7: Cum trebuie să curăţ suprafaţa panoului LCD?

Răsp.: Pentru curățare normală, folosiți o cârpă curată și moale. Pentru curătare extensivă, folosiţi alcool izopropilic. Nu utilizați solvenți precum alcoolul etilic, etanolul, acetona, hexanul etc.

#### Î8: Pot să schimb setarea culorii monitorului meu?

- Răsp.: Da, puteți să schimbați setarea culorilor prin comenzi OSD conform următoarei proceduri.
- Comutați la dreapta pentru a accesa ecranul meniului OSD
- Apăsați pe "Down Arrow" (Săgeată în jos) pentru a selecta opțiunea "Color" (Culoare), apoi apăsați pe "OK" pentru a introduce cele trei setări de culoare prezentate în continuare.
	- 1. ColorTemperature (Temperatură de culoare): Cele şase setări sunt 5000 K, 6500 K, 7500 K, 8200 K, 9300 K şi 11500 K. Cu setările din intervalul 5000 K, panoul pare "cald, cu o nuanță de culoare roşu-alb", în timp ce temperatura 11500 K redă o "nuanță rece, albastru-alb".
- 2. sRGB:Aceasta este o setare standard pentru asigurarea schimbului corect de culori între diferite dispozitive (de ex. camere digitale, monitoare, imprimante, scanere etc.).
- 3. User Define (Definit de utilizator): Utilizatorul poate alege setarea de culoare preferată prin reglarea culorilor roşu, verde şi albastru.

### **⊖** Notă

O cuantificare a culorii luminii radiate de un obiect în timp ce este încălzit.Această cuantificare este exprimată pe scară absolută, (grade Kelvin).Temperaturi Kelvin mai mici precum 2004 K reprezintă roşul; temperaturi mai mari precum 9300 K reprezintă albastrul. Temperatura neutră este alb, la 6504 K.

#### Î9: Pot conecta monitorul LCD la orice PC, stație de lucru sau Mac?

Răsp.: Da.Toate monitoarele LCD Philips sunt complet compatibile cu PC-urile, Macurile şi staţiile de lucru standard. S-ar putea să aveti nevoie de un adaptor de cablu pentru a conecta monitorul la sistemul Mac.Vă recomandăm să contactați reprezentantul de vânzări Philips pentru mai multe informatii.

#### Î10: Monitoarele LCD Philips sunt plugand-play?

Răsp.: Da, monitoarele sunt de tip plugand-play, compatibile cu Windows 7/ Windows 8/Windows 8.1,Windows 10,Mac OSX.

#### Î11: Ce înseamnă aderenta imaginii, arderea imaginii, remanenta imaginii sau imaginea fantomă la ecranele LCD?

Răsp.: Afișarea neîntreruptă a imaginilor statice o perioadă lungă poate produce "imagini arse", cunoscute și ca "imagini remanente" sau "imagini fantomă" pe ecranul dvs. "Imaginea statică", "imaginea remanentă" sau "imaginea fantomă" reprezintă un fenomen binecunoscut în tehnologia ecranelor LCD. În

<span id="page-30-0"></span>majoritatea cazurilor, "imaginea arsă" sau "persistența imaginii" sau "imaginea fantomă" va dispărea treptat după oprirea alimentării cu energie electrică. Activati întotdeauna un economizor dinamic pentru ecran când lăsati monitorul nesupravegheat. Activati întotdeauna o aplicatie periodică

de împrospătare a ecranului atunci când monitorul afişează un conţinut static.

### **Avertisment**

Nerespectarea indicatiei de activare a unui economizor ecran sau a unei aplicatii de reîmprospătare periodică a ecranului poate avea ca efect apariția simptomelor grave de "imagine statică", "imagine remanentă" sau "imagine fantomă" care nu mai dispar şi nici nu se pot remedia. Deteriorarea mentionată mai sus nu este acoperită de garanție.

- Î12: De ce ecranul meu nu afişează text clar și caracterele afișate nu sunt uniforme?
- Răsp.: Monitorul LCD funcționează cel mai bine la rezoluția sa nativă de 3440 x 1440 la 60 Hz. Pentru cea mai bună afisare, utilizati această rezolutie.

### 8.3 Întrebări frecvente legate de caracteristica MultiView

- Î1: Pot mări fereastra secundară în modul PIP?
- Răsp.: Da, aveti la dispozitie 3 dimensiuni din care puteți alege: [Small] (Mică), [Middle] (Medie), [Large] (Mare). Comutati la dreapta pentru a accesa ecranul meniului OSD. Selectaţi preferinţa pentru optiunea [PIP Size] (Dimensiune PIP) din meniul principal [PIP/PBP].
- Î2: Cum se poate asculta sursa audio, independent sau legat de sursa video?
- Răsp.: În mod normal, sursa audio este legată de sursa imaginii principale. Dacă doriţi

să schimbati sursa audio (de exemplu: să ascultați independent piese aflate pe playerul MP3, indiferent de sursa video de la care se primeste semnal), comutati la dreapta pentru a accesa ecranul meniului OSD Selectaţi preferinţa pentru optiunea [Audio Source] (Sursă audio) din meniul principal [Audio].

Retineti că, dacă ați selectat opțiunea Audio-in (Intrare audio), la următoarea pornire a acestui monitor, sursa audio selectată anterior va fi cea implicită. În cazul în care doriti schimbarea sursei audio, va trebui să parcurgeți din nou pașii de selecție pentru a seta noua sursă audio ca implicită.Acest lucru nu va fi valabil dacă aţi selectat opţiunea DP sau HDMI.

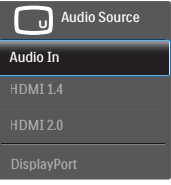

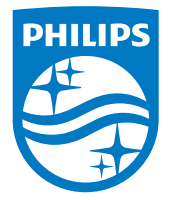

© 2016 Koninklijke Philips N.V.Toate drepturile rezervate.

Philips şi emblema scut Philips sunt mărci comerciale înregistrate ale Koninklijke Philips Electronics N.V.şi sunt utilizate sub licenţă de la Koninklijke Philips Electronics N.V.

Specificaţiile tehnice pot fi modificate fără preaviz.

Versiune: M7349XF1T